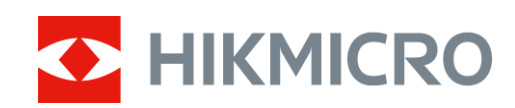

# Thermische monoculair FALCON Series

Gebruiksaanwijzing V5.5.61 202310

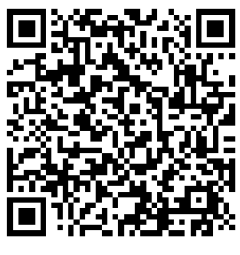

Contact

# Inhoudsopgave

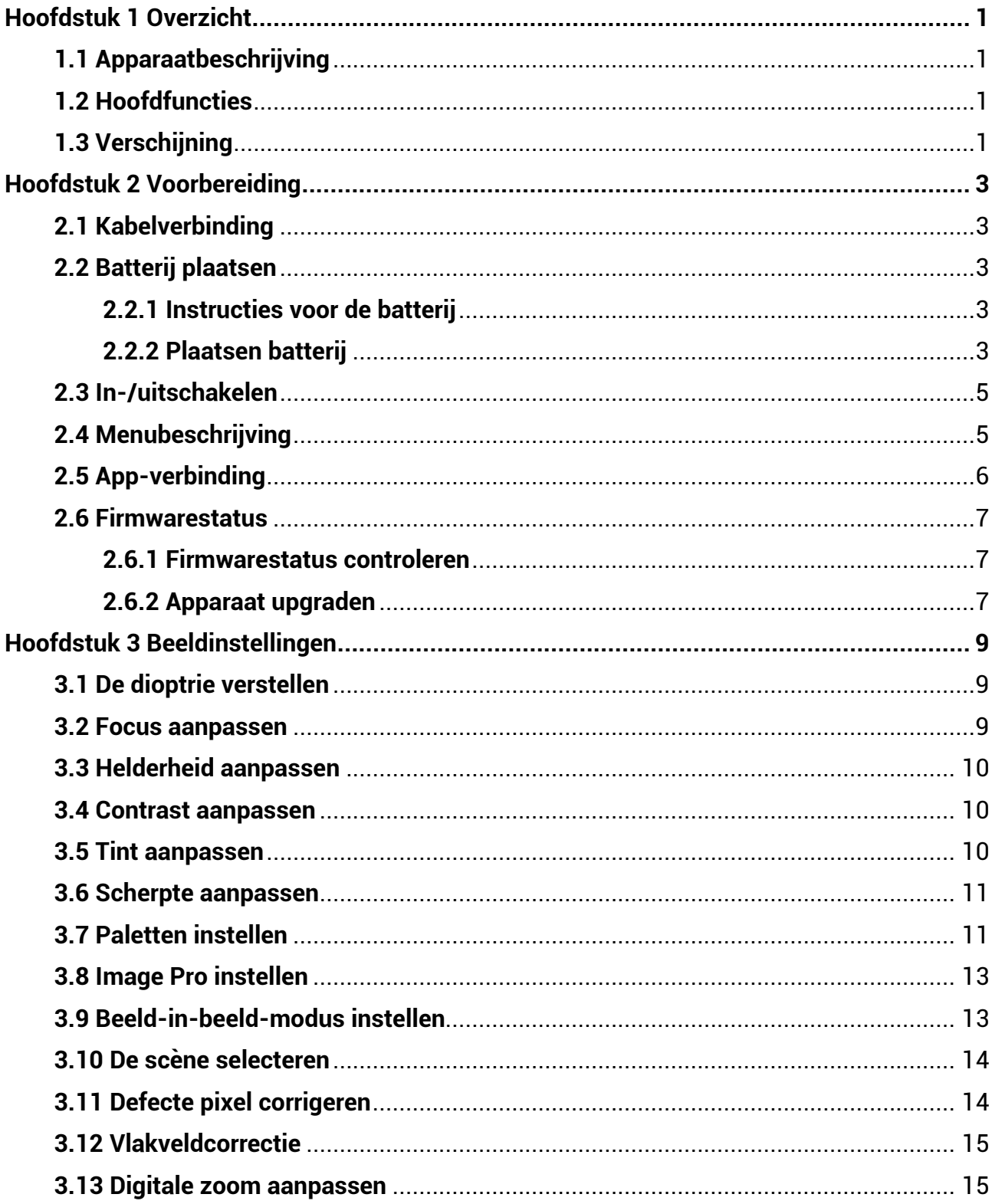

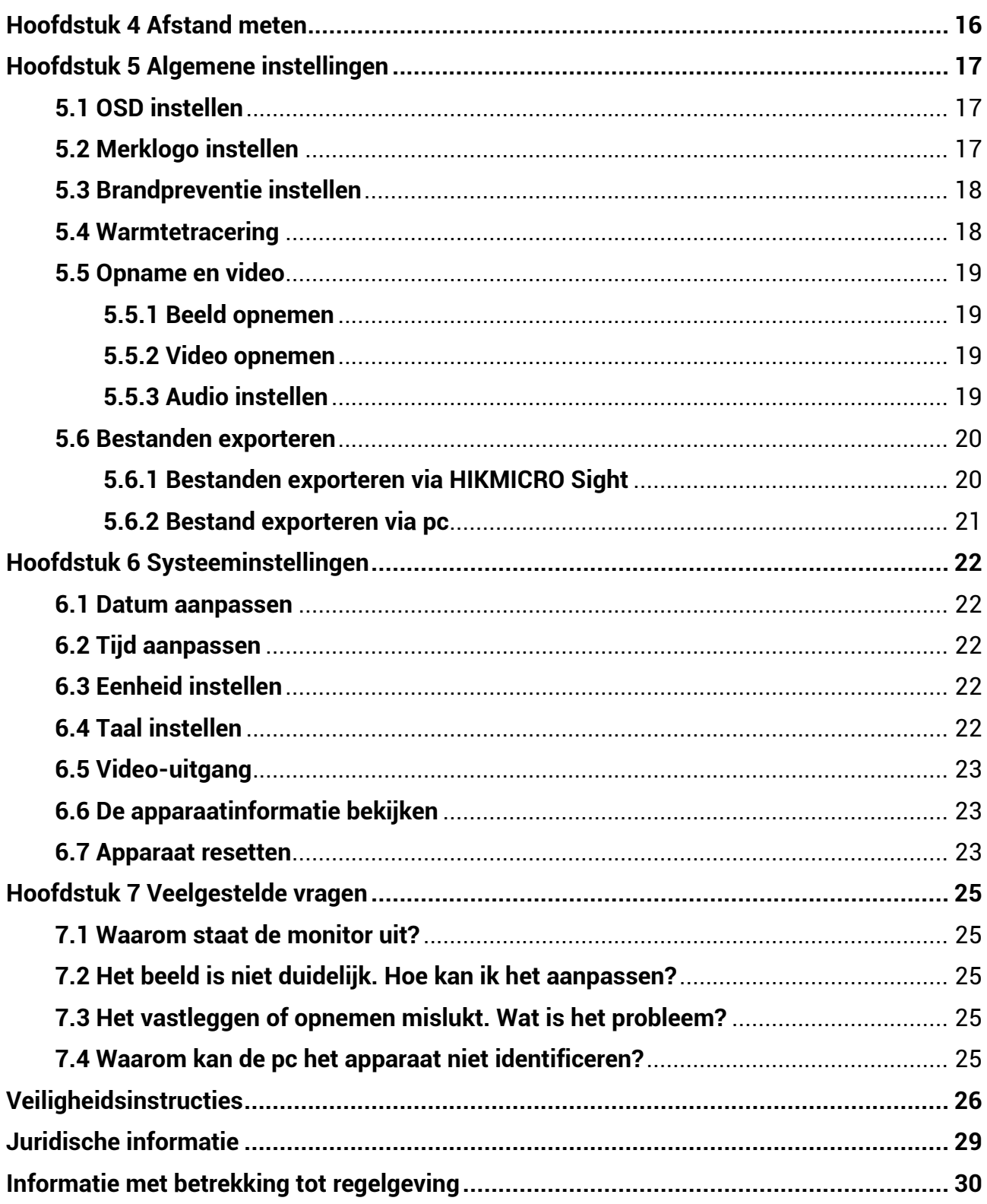

# **Hoofdstuk 1 Overzicht**

# <span id="page-3-1"></span><span id="page-3-0"></span>**1.1 Apparaatbeschrijving**

De thermische monoculair is voorzien van een IR-detector met hoge gevoeligheid en maakt gebruik van geavanceerde thermische beeldtechnologie om een duidelijk beeld te krijgen in omstandigheden van slecht zicht of een donkere omgeving. Hiermee kan het doel worden bekeken en de afstand worden gemeten. Het kan het bewegende doel bekijken en voldoen aan de omstandigheden buiten. Het apparaat kan veelvuldig gebruikt worden voor jagen, buiten zoeken en avontuur.

# <span id="page-3-2"></span>**1.2 Hoofdfuncties**

#### **Image Pro**

Image Pro, een geavanceerd beeldverwerkingsalgoritme, zorgt voor maximale digitale beeldoptimalisatie, afhankelijk van het doel en de omstandigheden van de observatie, en biedt een hoogwaardige weergave van zowel doelobjecten als van de achtergrond.

#### **Helderheid en contrast instellen**

U kunt de helderheid en het contrast naar wens aanpassen.

#### **Tintinstelling**

U kunt de tint instellen op Warm of op Koud.

#### **Mobiele-app verbinding**

Het apparaat kan momentopnamen maken, video's opnemen, bestanden exporteren, parameters instellen en firmware upgraden door HIKMICRO Sight nadat het via een hotspot op uw telefoon is aangesloten.

# <span id="page-3-3"></span>**1.3 Verschijning**

De verschijningsvorm van thermische monoculair wordt hieronder weergegeven. Houd het eigenlijke product aan als referentie.

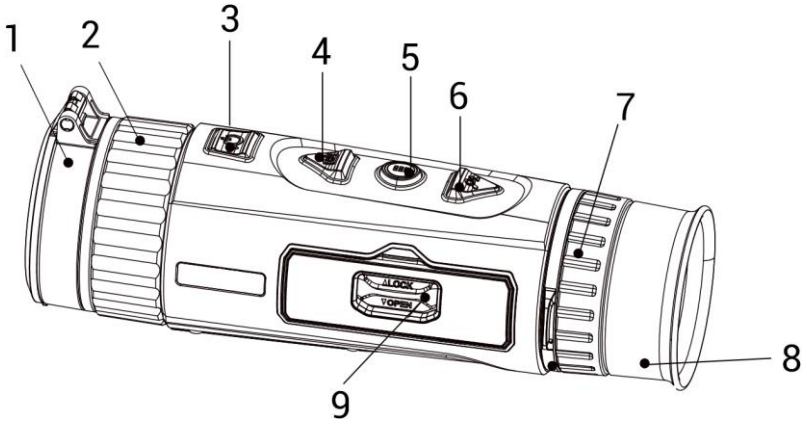

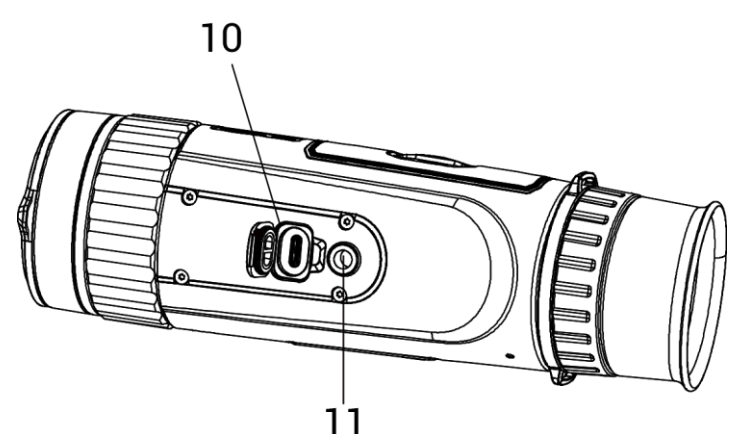

 $1^{1}$ T<br>Afbeelding 1-1 Knoppen en interfaces

Tabel 1-1 Beschrijving van knoppen en interfaces

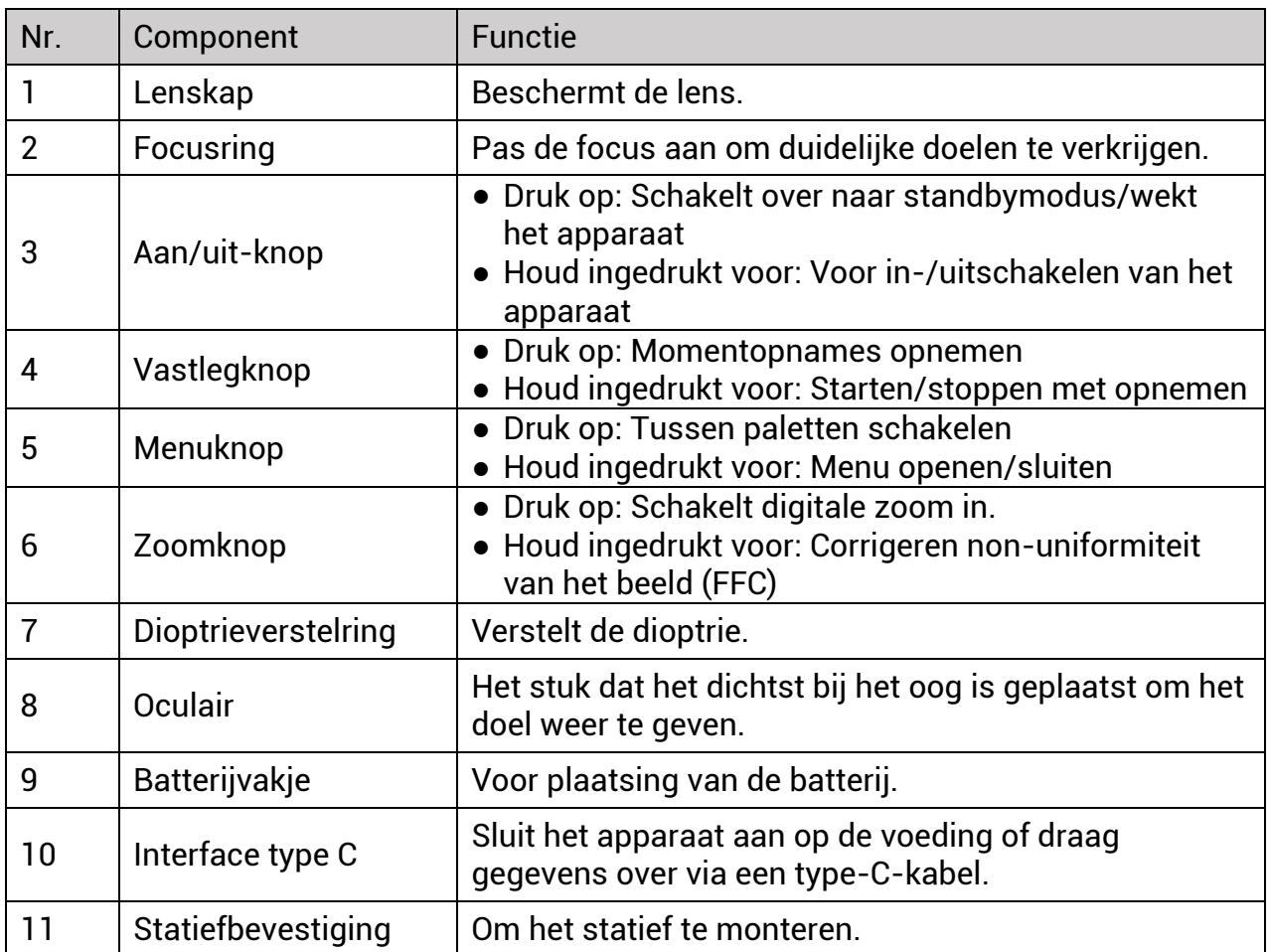

# **Hoofdstuk 2 Voorbereiding**

# <span id="page-5-1"></span><span id="page-5-0"></span>**2.1 Kabelverbinding**

Verbind het apparaat en de stroomadapter met een type-C-kabel om het apparaat op te laden. U kunt ook het apparaat verbinden met een pc om bestanden te exporteren.

### **Stappen**

1. Til de klep van de kabelinterface op.

2. Verbind het apparaat en de netstroomadapter met een type-C-kabel om het apparaat in te schakelen.

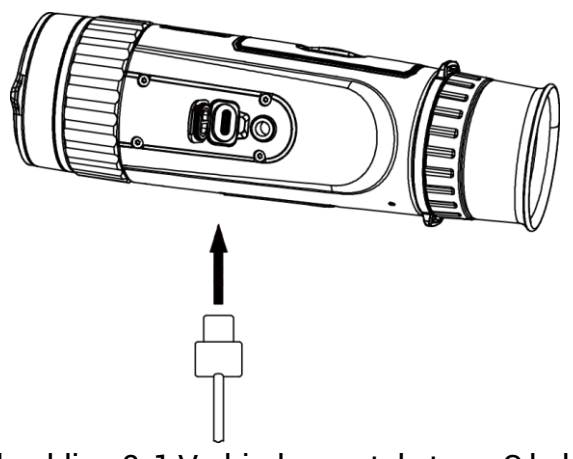

Afbeelding 2-1 Verbinden met de type-C kabel

# <span id="page-5-2"></span>**2.2 Batterij plaatsen**

# <span id="page-5-3"></span>**2.2.1 Instructies voor de batterij**

- Het batterijtype is 18650 met de beschermingskaart en de batterijgrootte moet 19 mm × 70 mm zijn. De nominale spanning is 3,6 VDC en de batterijcapaciteit is 3350 mAh (12,06 Wh).
- Laad de batterijen vóór het eerste gebruik minimaal 4 uur op.
- Verwijder de batterij als het apparaat lange tijd niet wordt gebruikt.
- Koop indien nodig de door de fabrikant aanbevolen batterijen.

# <span id="page-5-4"></span>**2.2.2 Plaatsen batterij**

### **Stappen**

1. Ontgrendel de klep van het batterijvak.

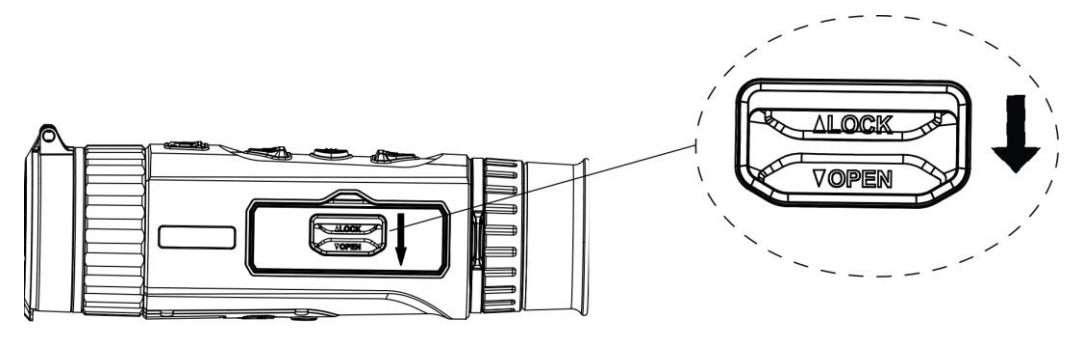

Afbeelding 2-2 De klep van het batterijvak ontgrendelen

2. Open de klep van het batterijvak.

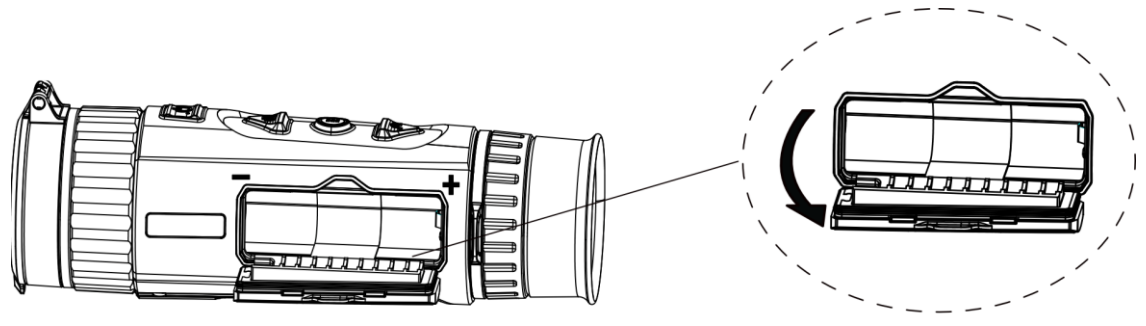

Afbeelding 2-3 De klep van het batterijvak openen

3. Plaats de batterij in het batterijenvak zoals de positief- en negatief-merktekens dat aangeven.

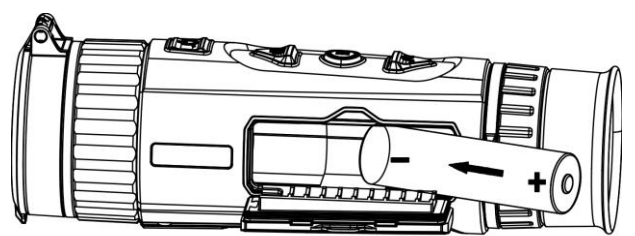

Afbeelding 2-4 Batterij plaatsen

4. Sluit het dekseltje van het batterijenvak en vergrendel het.

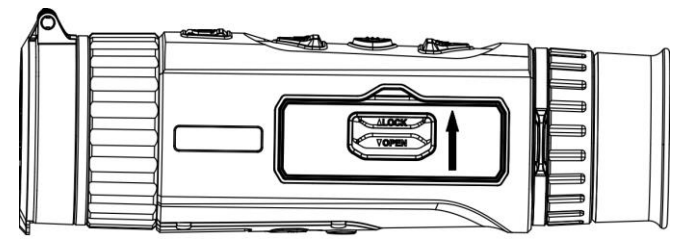

Afbeelding 2-5 Montage voltooien

# <span id="page-7-0"></span>**2.3 In-/uitschakelen**

### **Inschakelen**

Wanneer de batterij voldoende is opgeladen, houdt u  $\circlearrowright$  ingedrukt om het apparaat in te schakelen.

### **Uitgeschakeld**

Wanneer het apparaat is ingeschakeld, houdt u  $\circlearrowright$  ingedrukt om het apparaat uit te schakelen.

### **Opmerking**

- Het uitschakelen wordt afgeteld wanneer u het apparaat uitschakelt. U kunt op een willekeurige knop drukken om het aftellen te onderbreken en de uitschakeling te annuleren.
- Automatische uitschakeling bij bijna lege batterij kan niet worden geannuleerd.

### **Auto uitschakelen**

Stel de automatische uitschakeltijd voor uw apparaat in om het apparaat op een bepaald tijdstip automatisch uit te schakelen.

### **Stappen**

- 1. Houd  $\frac{m}{n+1}$  ingedrukt om naar het menu te gaan.
- 2. Druk op **o**f  $\circled{2}$  of  $\circled{2}$  om  $\circled{3}$  **Algemene instellingen** te selecteren, en druk op  $\frac{100}{100}$

### om te bevestigen.

- 3. Druk op  $\circled{3}$  of  $\mathcal{P}_{\pm}$  om  $\circled{1}$  te selecteren en druk op  $\circled{3}$
- 4. Druk op  $\Box$  of  $\Diamond$  om de gewenste automatische uitschakeltijd te selecteren.
- 5. Houd  $\frac{60}{100}$  ingedrukt om op te slaan en te verlaten.

# **Opmerking**

- Het batterijpictogram geeft de batterijstatus weer. **betekent dat de batterij vol is** en  $\Box$  betekent dat de batterij bijna leeg is.
- Laad, wanneer de waarschuwing voor laag stroomverbruik wordt weergegeven, de batterij op.
- Automatisch uitschakelen werkt alleen wanneer het apparaat in de stand-bymodus gaat en het apparaat niet tegelijkertijd is verbonden met de HIKMICRO-sightapp.
- Het aftellen voor automatisch uitschakelen begint opnieuw wanneer het apparaat opnieuw in de standbymodus gaat, of wanneer het apparaat opnieuw wordt opgestart.

# <span id="page-7-1"></span>**2.4 Menubeschrijving**

Wanneer het apparaat is ingeschakeld, houdt u  $\frac{m}{n}$  ingedrukt om het menu weer te geven. In het menu kunt u op  $\circled{2}$  of  $\mathcal{P}$ ± drukken om functies te selecteren, druk op  $\overline{\mathrm{q}}\overline{\mathrm{q}}$  om de geselecteerde functie te configureren, en houd ingedrukt om het menu te verlaten.

### **Opmerking**

Onderstaande foto is alleen ter referentie. De werkelijke interface kan verschillen door verschillende softwareversies.

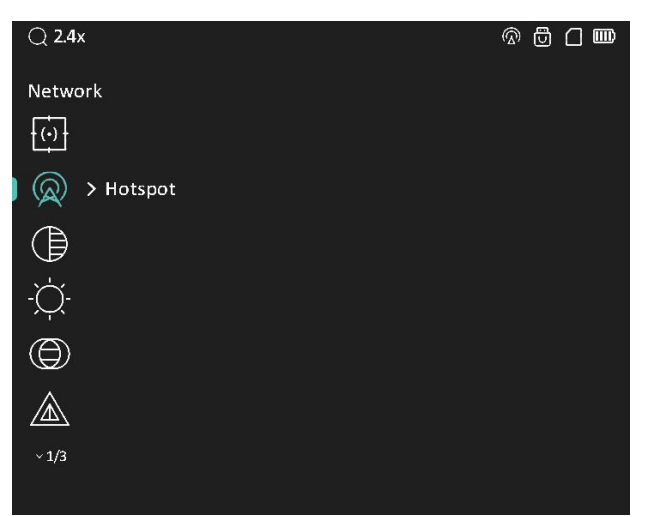

Afbeelding 2-6 Menu-interface

# <span id="page-8-0"></span>**2.5 App-verbinding**

Verbind het apparaat met de HIKMICRO Sight App via hotspot, daarna kunt u foto's maken, video's opnemen of parameters configureren op uw telefoon.

#### **Stappen**

1. Zoek naar HIKMICRO Sight in de App Store (iOS-apparaat) of Google Play™ (Androidapparaat) of scan de QR-code om de app te downloaden en te installeren.

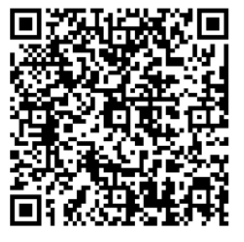

Android-systeem iOS-systeem

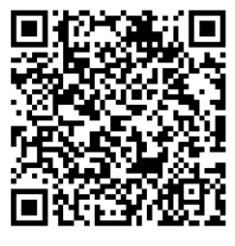

- 2. Houd  $\frac{100}{100}$  ingedrukt om het menu van het apparaat weer te geven.
- 3. Druk op  $\overline{0}$  of  $\mathcal{P}_2$  om  $\overline{Q}$  te selecteren en druk op  $\overline{=}$  om te bevestigen.
- 4. Druk op  $\circled{3}$  of  $\mathcal{P}_{\pm}$  om **Hotspot** te selecteren, en druk op  $\circled{3}$  om te bevestigen.
- 5. Schakel het WLAN van uw telefoon in en maak verbinding met de hotspot.
	- Hotspotnaam: HIK-IPTS serienr.
	- Hotspotwachtwoord: Serienr.
- 6. Open de app en verbind uw telefoon met het apparaat. U kunt de interface van het apparaat op uw telefoon bekijken.

#### **Opmerking**

- Het apparaat kan geen verbinding maken met de app als u meerdere keren een verkeerd wachtwoord invoert. Raadpleeg *[Apparaat resetten](#page-25-2)* om de instellingen van het apparaat te herstellen en maak opnieuw verbinding met de app.
- Het apparaat moet voor het eerste gebruik worden geactiveerd.
- De hotspot kan niet worden ingeschakeld wanneer de batterij van het apparaat bijna leeg is.

# <span id="page-9-0"></span>**2.6 Firmwarestatus**

### <span id="page-9-1"></span>**2.6.1 Firmwarestatus controleren**

#### **Stappen**

- 1. Open de HIKMICRO Sight en verbind uw apparaat met de app.
- 2. Controleer of er een upgradeprompt op de interface apparaatbeheer staat. Als u geen upgradeprompt ziet, is de firmware up-to-date. Anders is de firmware niet up-to-date.

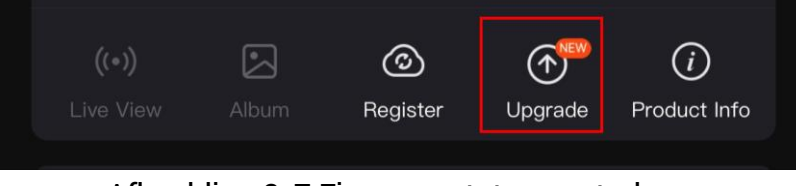

Afbeelding 2-7 Firmwarestatus controleren

3. (Optioneel) Upgrade het apparaat als de firmware niet up-to-date is. Zie *[Apparaat](#page-9-2)  [upgraden](#page-9-2).*

## <span id="page-9-2"></span>**2.6.2 Apparaat upgraden**

### **Apparaat upgraden via HIKMICRO Sight**

#### **Voordat u begint**

Installeer HIKMICRO Sight op uw telefoon en verbind uw apparaat met de app.

#### **Stappen**

- 1. Tik op de upgradeprompt om de interface voor de firmware-upgrade te openen.
- 2. Tik op **Upgrade** om de upgrade te starten.

### **Opmerking**

Het uitvoeren van de upgrade kan variëren als gevolg van app-updates. Gebruik de werkelijke app-versie ter referentie.

### **Apparaat upgraden via de pc**

#### **Voordat u begint**

Schaf eerst het upgradepakket aan.

#### **Stappen**

- 1. Schakel het apparaat in en stel de USB-verbindingsmodus in.
	- 1) Houd  $\frac{10}{10}$  ingedrukt om het menu van het apparaat weer te geven.
	- 2) Druk op  $\circled{2}$  of  $\circled{2}$  om  $\circled{3}$  te selecteren en druk op  $\circled{3}$  om te bevestigen.

3) Druk op  $\overline{\mathbb{O}}$  of  $\mathbb{P}^{\pm}$  om  $\overline{\mathbb{P}}$  te selecteren en druk op  $\overline{\mathbb{B}}$  om te bevestigen.

- 4) Druk op  $\overline{2}$  of  $\mathbb{P}^{\pm}$  om USB-apparaat te selecteren.
- 2. Sluit het apparaat aan op uw PC met de Type-C kabel.
- 3. Open de gevonden schijf, kopieer het upgradebestand en plak het in de rootdirectory van het apparaat.
- 4. Koppel het apparaat los van uw PC.
- 5. Start het apparaat opnieuw op.

#### **Resultaat**

Het apparaat wordt automatisch geüpgraded. De voortgang van de upgrade wordt weergegeven in de interface.

# **Hoofdstuk 3 Beeldinstellingen**

# <span id="page-11-1"></span><span id="page-11-0"></span>**3.1 De dioptrie verstellen**

#### **Stappen**

- 1. Zet het apparaat aan.
- 2. Houd het apparaat vast en zorg ervoor dat het oculair uw oog bedekt.
- 3. Pas de dioptrieverstelring aan totdat de OSD-tekst of afbeelding duidelijk is.

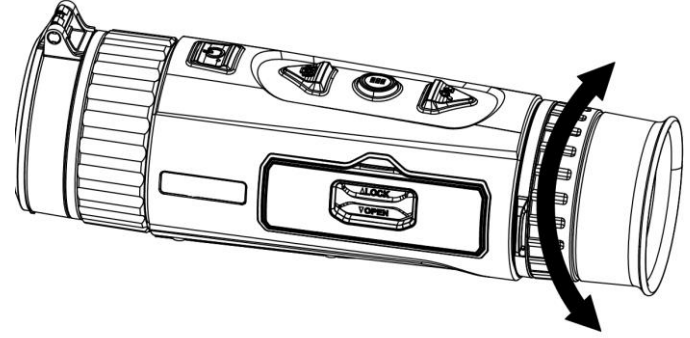

Afbeelding 3-1 De dioptrie verstellen

### **Opmerking**

Raak bij het verstellen van de dioptrie het oppervlak van de lens NIET aan om te voorkomen dat er vlekken op de lens achterblijven.

# <span id="page-11-2"></span>**3.2 Focus aanpassen**

#### **Stappen**

- 1. Zet het apparaat aan.
- 2. Open de lenskap.
- 3. Houd het apparaat vast en zorg ervoor dat het oculair uw oog bedekt.
- 4. Draai aan de focusring tot het beeld helder is.

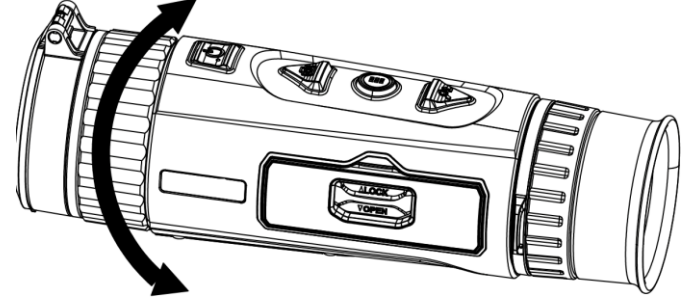

Afbeelding 3-2 Focus aanpassen

### **Opmerking**

Raak bij het aanpassen van de focus het oppervlak van de lens NIET aan om te voorkomen dat er vegen op de lens komen.

# <span id="page-12-0"></span>**3.3 Helderheid aanpassen**

Pas de helderheid van het beeld aan voor een beter beeldeffect.

### **Stappen**

- 1. Houd  $\frac{m}{n}$  ingedrukt om het menu van het apparaat weer te geven.
- 2. Druk op  $\circled{2}$  of  $\circled{2}$  om  $\circled{1}$  te selecteren en druk op  $\circled{2}$  om te bevestigen.
- 3. Druk op  $\circled{3}$  of  $\mathcal{P}_{\pm}$  om de helderheid in te stellen.
- 4. Houd  $\frac{m}{n}$  ingedrukt om af te sluiten en op te slaan.

In de Witheet modus geldt, hoe hoger de waarde van de helderheid is, hoe helderder het beeld is.

# <span id="page-12-1"></span>**3.4 Contrast aanpassen**

#### **Stappen**

- 1. Houd  $\frac{m}{n}$  ingedrukt om het menu van het apparaat weer te geven.
- 2. Druk op  $\circled{2}$  of  $\mathcal{P}_{\pm}$  om  $\circled{3}$  te selecteren en druk op  $\circled{3}$  om te bevestigen.
- 3. Druk op  $\circled{2}$  of  $\mathcal{P}_{\pm}$  het contrast in te stellen.
- <span id="page-12-2"></span>4. Houd  $\frac{m}{n}$  ingedrukt om af te sluiten en op te slaan.

# **3.5 Tint aanpassen**

U kunt de juiste tint selecteren op basis van de werkelijke gebruiksscène om het weergave-effect te verbeteren.

### **Stappen**

1. Druk in het menu op  $\circled{2}$  of  $\mathcal{P}_{\pm}$  om  $\circled{2}$  te selecteren en druk op  $\circled{2}$  om te

bevestigen.

2. Druk op  $\circled{1}$  of  $\circled{2}$  om een tint te selecteren. Warm en Koud kunnen worden geselecteerd.

 $\overline{3}$ . Houd  $\frac{100}{101}$  ingedrukt om af te sluiten en op te slaan.

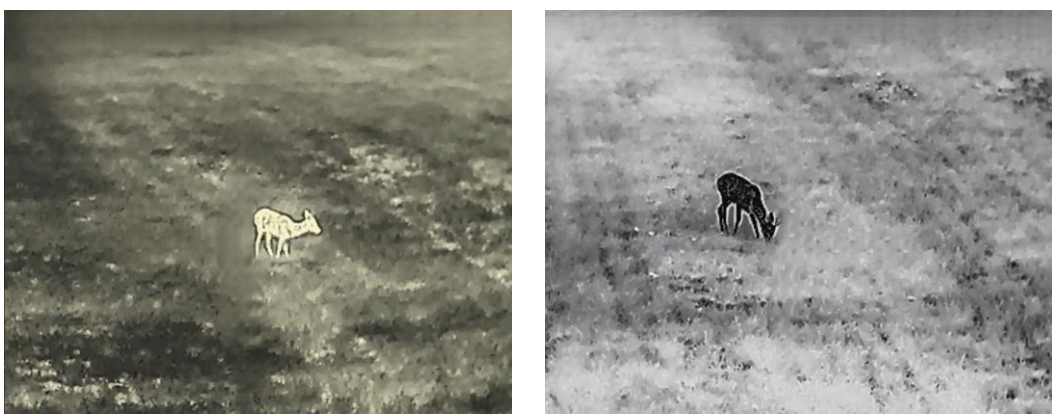

Afbeelding 3-3 Tint aanpassen

# <span id="page-13-0"></span>**3.6 Scherpte aanpassen**

#### **Stappen**

1. Druk in het menu op  $\circled{3}$  of  $\circled{2}$  om  $\mathbb{A}$  te selecteren en druk op  $\circled{3}$  om te bevestigen.

- 2. Druk op  $\circled{2}$  of  $\circled{2}$  om de scherpte in te stellen.
- 3. Houd  $\frac{60}{101}$  ingedrukt om af te sluiten en op te slaan.

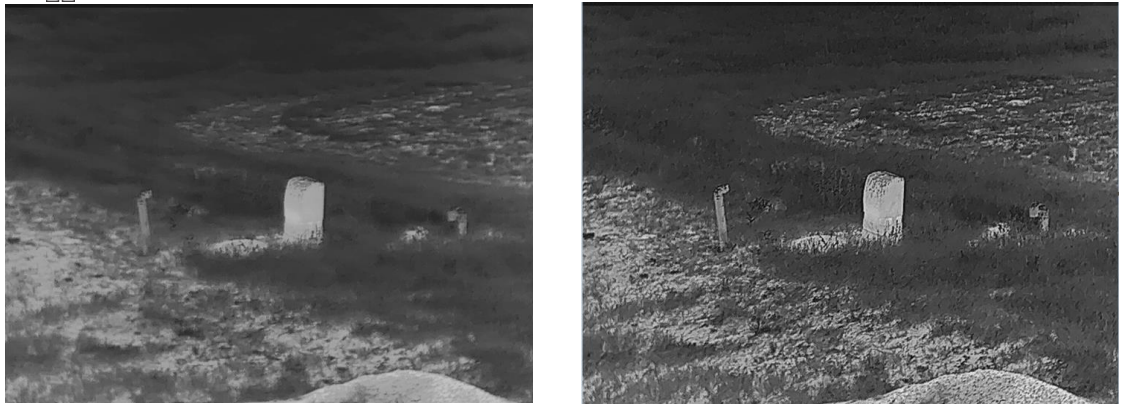

Afbeelding 3-4 Vergelijking van aanpassing scherpte

# <span id="page-13-1"></span>**3.7 Paletten instellen**

U kunt verschillende paletten selecteren om dezelfde scène met verschillende effecten weer te geven. Druk op  $\frac{10}{100}$  in de live view-modus om van modus te wisselen.

#### **Witheet**

Het hete gedeelte is lichtgekleurd in het beeld. Hoe hoger de temperatuur, hoe lichter de kleur.

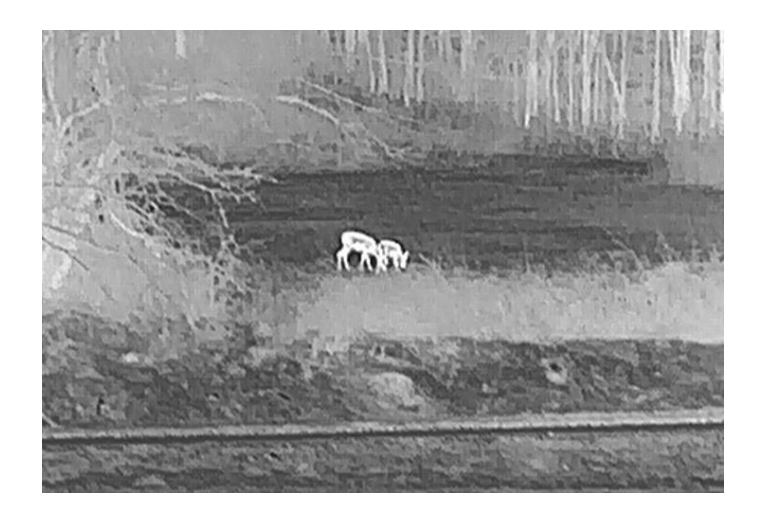

#### **Zwartheet**

Het hete gedeelte is zwartgekleurd in het beeld. Hoe hoger de temperatuur, hoe donkerder de kleur.

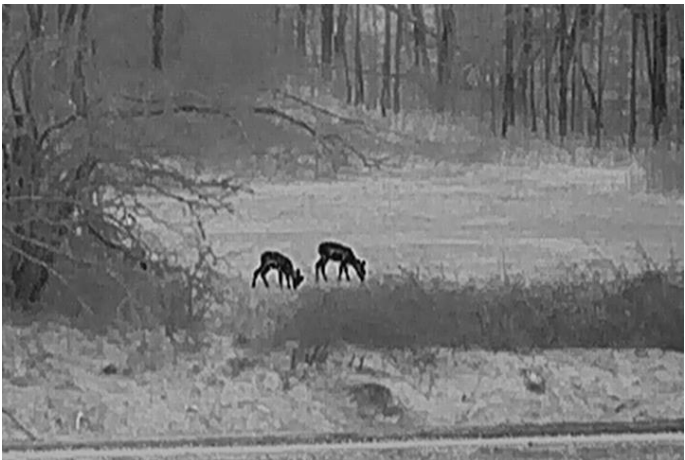

#### **Rood-heet**

Het hete gedeelte is roodgekleurd in het beeld. Hoe hoger de temperatuur, hoe roder de kleur.

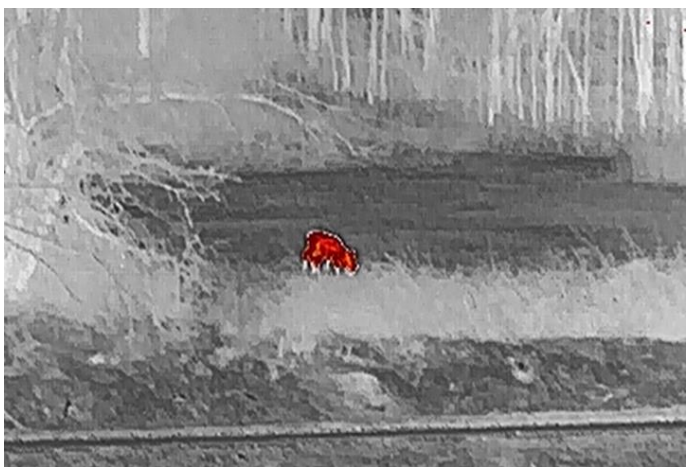

#### **Samenvoegen**

Het beeld is gekleurd van wit, geel, rood, roze naar paars, van hoge temperatuur naar lage temperatuur.

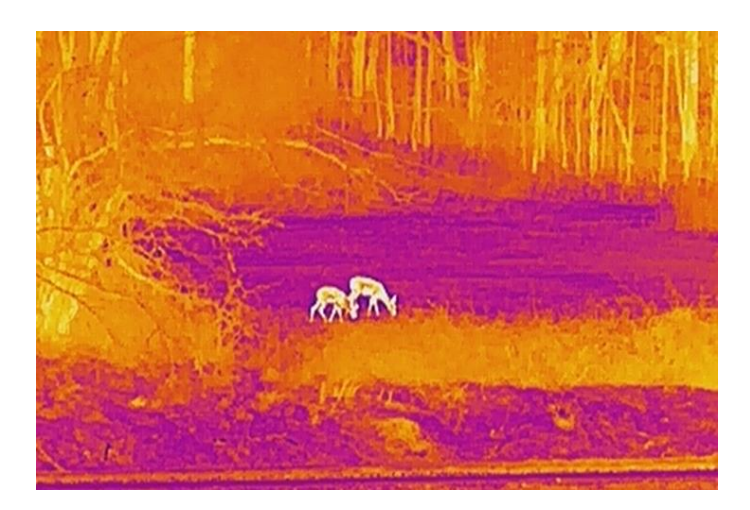

# <span id="page-15-0"></span>**3.8 Image Pro instellen**

Image pro verwijst naar de verbetering van beelddetails. Wanneer u deze functie inschakelt, worden de details van de volledige live weergave-interface verbeterd.

### **Stappen**

- 1. Druk in het menu op  $\circled{1}$  of  $\circled{2}$  om  $\circled{1}$  te selecteren.
- 2. Druk op  $\frac{m}{2}$  om deze functie in te schakelen.
- 3. Houd  $\frac{10}{100}$  ingedrukt om terug te keren naar de liveweergave-interface en het doel weer te geven.

### **Resultaat**

<span id="page-15-1"></span>De details van het volledige liveweergavebeeld wordt verbeterd.

# **3.9 Beeld-in-beeld-modus instellen**

### **Stappen**

1. Druk in het menu op  $\circled{3}$  of  $\circled{2}$  om  $\circled{1}$  te selecteren en druk op  $\circled{3}$  om deze functie

in te schakelen.

2. Houd  $\frac{100}{100}$  ingedrukt om de instellingen op te slaan en af te sluiten.

# **Opmerking**

Als digitale zoom is ingeschakeld, zoomt de PIP-weergave ook. Als de digitale zoomfactor groter is dan 4, zoomt de PIP niet.

# <span id="page-16-0"></span>**3.10 De scè ne selecteren**

U kunt de juiste scène selecteren op basis van de scène die daadwerkelijke in gebruik is om de weergave te verbeteren.

#### **Stappen**

1. Druk in het menu op  $\circled{2}$  of  $\circled{2}$  om  $\frac{1}{2}$  te selecteren en druk op  $\circled{2}$  om te

- bevestigen.
- 2. Druk op  $\Box$  of  $\Diamond$  om de scène te schakelen.
	- **Herkenning:** De herkenningsmodus wordt aanbevolen in normale scè nes.
	- **Jungle:** Jungle-modus wordt aanbevolen in jachtomgevingen.
- <span id="page-16-1"></span>3. Houd  $\frac{100}{100}$  ingedrukt om de instellingen op te slaan en af te sluiten.

# **3.11 Defecte pixel corrigeren**

Het apparaat kan defecte pixels op het scherm die niet werken zoals verwacht corrigeren.

### **Stappen**

- 1. Selecteer in het menu  $\frac{1}{\sqrt{2}}$  **Functie-instellingen**, en druk op **Eugen** om het sub-menu te openen.
- 2. Druk op  $\circled{2}$  of  $\mathcal{P}_{\pm}$  om te selecteren  $\overline{\bullet}$ , en druk op  $\overline{\circ}$  om de DPCinstellingeninterface te openen.
- 3. Druk op  $\frac{100}{100}$  om de **X** of **Y-as** te selecteren. Als u **X-as** selecteert, beweegt de cursor naar links en rechts; als u **Y-as** selecteert, beweeg de cursor omhoog en omlaag.
- 4. Druk op  $\Box$  of  $\mathcal{P}_\pm$  om de cursor te verplaatsen tot deze de defecte pixel bereikt.
- 5. Druk op  $\frac{m}{n}$  twee keer om de dode pixel te corrigeren.

### **Opmerking**

● De geselecteerde defecte pixel kan worden uitvergroot en rechts van de interface worden weergegeven.

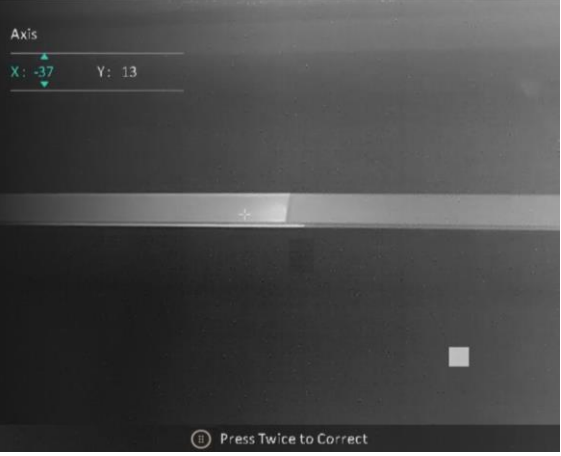

● Verplaats, als het scherm-OSD het defecte pixel blokkeert, de cursor om het defecte pixel te bereiken, vervolgens voert het apparaat automatisch een spiegelbeeldweergave uit.

# <span id="page-17-0"></span>**3.12 Vlakveldcorrectie**

Met deze functie kan non-uniformiteit van het beeld worden gecorrigeerd.

### **Stappen**

- 1. Selecteer in het menu  $\frac{1}{\sqrt{2}}$  **Functie-instellingen**, en druk op  $\frac{10}{100}$  om het sub-menu te openen.
- 2. Druk op **of**  $\oslash$  **om**  $\rightarrow$  **Beeldkalibratie** te selecteren en druk op **E** om te bevestigen
- 3. Druk op  $\circled{2}$  of  $\mathcal{P}_\pm$  een FFC-modus te selecteren.
	- Auto-FFC: Het apparaat voert de FFC automatisch uit volgens het ingestelde schema bij het inschakelen van de camera.
	- Handmatige FFC: Houd  $\mathcal{P}_{\pm}$  ingedrukt in live-weergave om de niet-uniformiteit van de weergave te corrigeren.
	- Extern: Plaats de lenskap en houd vervolgens  $\mathcal{P}_\pm$  ingedrukt in live-weergave om de niet-uniformiteit van de weergave te corrigeren.
- 4. Houd  $\frac{m}{n+1}$  ingedrukt om de instellingen op te slaan en te verlaten.

### **Opmerking**

- U hoort een klik en het beeld wordt een seconde vastgezet terwijl het apparaat FFC uitvoert.
- $\bullet$  U kunt ook  $\mathcal{P}_\pm$  vasthouden om FFC uit te voeren in de automatische FFC-modus.

# <span id="page-17-1"></span>**3.13 Digitale zoom aanpassen**

Met deze functie kunt u op het beeld zoomen.

Druk op  $\mathcal{P}_\pm$  in de weergavemodus, waarna de live-weergave schakelt tussen 1 ×, 2 ×, 4 × en 8 × .

### **Opmerking**

Wanneer de digitale zoomverhouding wordt omgeschakeld, wordt linksboven in de interface de werkelijke vergroting weergegeven (werkelijke vergroting = optische vergroting lens × digitale zoomverhouding). De optische vergroting van de lens is bijvoorbeeld 2,4× en de digitale zoomverhouding is 2×, en de werkelijke vergroting is 4,8×.

# **Hoofdstuk 4 Afstand meten**

<span id="page-18-0"></span>Het apparaat kan de afstand tussen het doel en de observatiepositie detecteren.

#### **Voordat u begint**

Houd bij het meten van de afstand de hand en de positie stil. Anders kan de nauwkeurigheid worden beïnvloed.

### **Stappen**

- 1. Druk in het menu op  $\circled{2}$  of  $\mathcal{P}_\pm$  om  $\mathcal{P}_\pm$  te selecteren en druk op  $\frac{10}{100}$  om de meetinterface te openen.
- 2. Druk op  $\mathbb{Q}_2^*$  om de instellingsinterface weer te geven en een doel in te stellen.
	- 1) Druk op **of**  $\oslash$  of  $\oslash$  om het doel te selecteren uit Hert, Grijze wolf, Bruine beer en **Aangepast** en druk op **om** te bevestigen.
	- 2) Druk op  $\circled{2}$  en  $\circled{2}$  om de doelhoogte in te stellen.

### **Opmerking**

De beschikbare hoogte ligt tussen 0,1 m tot 9,0 m.

3) Houd  $\frac{m}{n}$  vast om op te slaan.

- 3. Lijn het midden van de bovenmarkering uit met de bovenrand van het doel. Druk op  $\frac{100}{100}$ . De cursor knippert aan de bovenrand van het doel.
- 4. Lijn het midden van de ondermarkering uit met de onderrand van het doel. Druk op  $\frac{100}{100}$ .

### **Resultaat**

Rechtsboven in de afbeelding wordt het resultaat van de afstandsmeting en de hoogte van het doel weergegeven.

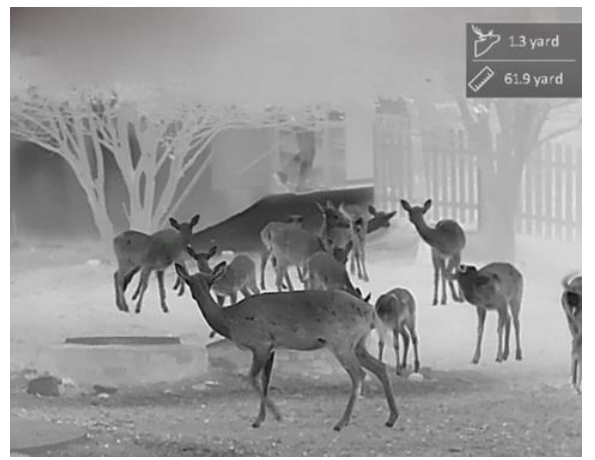

Afbeelding 4-1 Meetresultaat

### **Opmerking**

Ga naar de interface voor afstandsmeting en druk op  $\frac{m}{n}$  om het resultaat van het vorige meetdoel te bekijken.

# **Hoofdstuk 5 Algemene instellingen**

# <span id="page-19-1"></span><span id="page-19-0"></span>**5.1 OSD instellen**

Deze functie kan de OSD-gegevens op de liveweergave-interface tonen of verbergen.

### **Stappen**

- 1. Selecteer in het menu  $\frac{1}{\sqrt{2}}$  **Functie-instellingen**, en druk op  $\frac{100}{100}$  om het sub-menu te openen.
- 2. Druk op  $\circled{2}$  of  $\mathcal{P}_2^*$  om  $\sqrt{2}$  te selecteren en druk op  $\frac{m}{2}$  om de interface voor de OSD-instelling te openen.

```
3. Druk op \circled{2} of \mathcal{P}_2 de Tijd, Datum, of OSD te selecteren en druk op \circled{2} om de
informatieweergave in of uit te schakelen.
```
4. Houd  $\frac{m}{n}$  ingedrukt om op te slaan en te verlaten.

### **Opmerking**

Als u **OSD** uitschakelt, wordt alle OSD-informatie in de liveweergave uitgeschakeld.

# <span id="page-19-2"></span>**5.2 Merklogo instellen**

U kunt een merklogo toevoegen aan de liveweergave-interface.

### **Stappen**

- 1. Selecteer in het menu  $\frac{1}{\sqrt{2}}$  **Functie-instellingen**, en druk op  $\frac{100}{100}$  om het sub-menu te openen.
- 2. Druk op  $\circled{2}$  of  $\mathcal{P}_\pm$  om te selecteren  $\circled{2}$ , en druk op  $\circled{2}$  om het **Merklogo** in te schakelen.
- 3. Houd  $\frac{m}{n+1}$  ingedrukt om de instellingen op te slaan en te verlaten.

### **Resultaat**

Het merklogo wordt linksonder in het beeld weergegeven.

### **Opmerking**

Na het inschakelen van deze functie wordt het merklogo alleen weergegeven op de liveweergave-interface, opnames en video's.

# <span id="page-20-0"></span>**5.3 Brandpreventie instellen**

Deze functie kan voorkomen dat de detector van het thermische kanaal verbrandt. Als u deze functie inschakelt, sluit het schild als de grijstint van de detector een bepaalde waarde bereikt.

#### **Stappen**

- 1. Selecteer in het menu  $\frac{1}{\sqrt{2}}$  **Functie-instellingen**, en druk op  $\frac{100}{100}$  om het sub-menu te openen.
- 2. Druk op  $\circled{2}$  of  $\circled{2}^{\pm}$  om te selecteren  $\circled{'}$ , en druk op  $\circled{2}$  om deze functie in te schakelen.
- 3. Houd  $\frac{m}{n}$  ingedrukt om de instellingen op te slaan en af te sluiten.

### **Opmerking**

Wanneer de brandpreventiefunctie is uitgeschakeld, moet de beschermkap worden geopend als deze sluit.

# <span id="page-20-1"></span>**5.4 Warmtetracering**

Het apparaat kan de hoogste temperatuur op een plek in de scène detecteren en op het display markeren.

### **Stappen**

- 1. Druk in het menu op  $\Box$  of  $\Diamond$  om  $\Box$  te selecteren.
- 2. Druk op  $\frac{1}{\sqrt{10}}$  om de hot trackingfunctie in te schakelen.
- 3. Houd  $\bar{\mathrm{q}}\bar{\mathrm{q}}$  ingedrukt om de instellingen op te slaan en af te sluiten.

#### **Resultaat**

Wanneer de functie is ingeschakeld wordt  $\div$  weergegeven op de plek met de hoogste temperatuur. Wanneer de scène verandert, verschuift de  $\div$ .

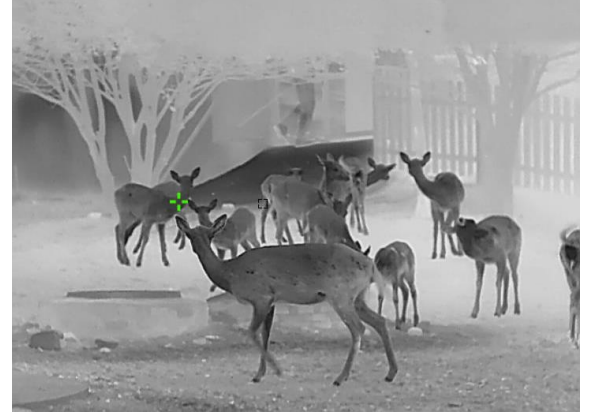

Afbeelding 5-1 Warmtetraceringseffect

# <span id="page-21-0"></span>**5.5 Opname en video**

## <span id="page-21-1"></span>**5.5.1 Beeld opnemen**

Druk in de liveweergavemodus op  $\circled{1}$  om een foto te maken.

### **Opmerking**

Wanneer de opname slaagt bevriest het beeld gedurende 1 seconde en verschijnt er een melding op het scherm.

Voor het exporteren van vastgelegde foto's raadpleegt u *[Bestanden exporteren](#page-22-0)*.

## <span id="page-21-2"></span>**5.5.2 Video opnemen**

### **Stappen**

1. Houd in de liveweergave  $\circled{1}$  ingedrukt en start de opname.

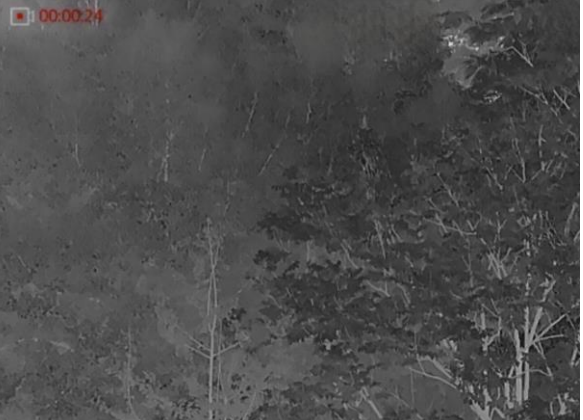

Afbeelding 5-2 Opname starten

De linkerbovenhoek van het beeld toont informatie over de opnametijd.

2. Houd  $\circled{2}$  opnieuw ingedrukt om de opname te stoppen.

### **Wat nu te doen**

Voor het exporteren van opnamebestanden raadpleegt u *[Bestanden exporteren](#page-22-0)*.

# <span id="page-21-3"></span>**5.5.3 Audio instellen**

Als u de audiofunctie inschakelt, wordt het geluid opgenomen met de video. Als de video harde geluiden bevat, kunt u deze functie uitschakelen.

### **Stappen**

- 1. Druk in het menu op  $\circled{3}$  of  $\circled{2}$  om  $\circled{1}$  te selecteren.
- 2. Druk op  $\bar{\mathbb{H}}$  om deze functie in- of uit te schakelen.
- 3. Houd  $\bar{\rm q}\bar{\rm q}$  ingedrukt om op te slaan en te verlaten.

## <span id="page-22-0"></span>**5.6 Bestanden exporteren**

## <span id="page-22-1"></span>**5.6.1 Bestanden exporteren via HIKMICRO Sight**

U kunt toegang krijgen tot de apparaatalbums en bestanden exporteren naar uw telefoon via HIKMICRO Sight.

#### **Voordat u begint**

Installeer HIKMICRO Sight op uw mobiele telefoon.

#### **Stappen**

- 1. Open HIKMICRO Sight en verbind uw apparaat met de app. Zie *[App-verbinding](#page-8-0).*
- 2. Tik op **Media** om toegang te krijgen tot apparaatalbums.

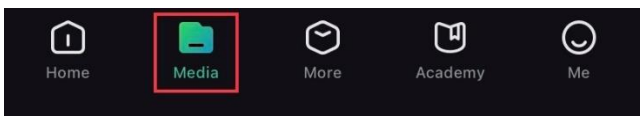

Afbeelding 5-3 Apparaatalbums openen

- 3. Tik op **Lokaal** of **Apparaat** om de foto's en video's weer te geven.
	- **Lokaal:** U kunt de vorige bestanden weergeven op de app.
	- **Apparaat:** U kunt de bestanden van het huidige apparaat weergeven.

### **Opmerking**

De foto's of video's worden mogelijk niet weergegeven in **Apparaat**. Trek omlaag om de pagina te vernieuwen.

4. Tik om een bestand te selecteren en tik op **Downloaden** om het bestand te exporteren naar uw lokale telefoonalbums.

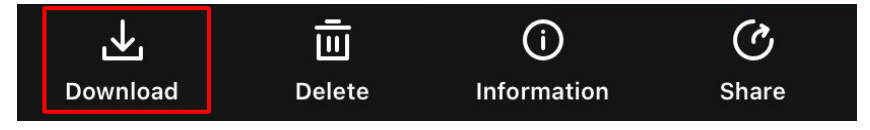

### **Opmerking**

- Ga naar **Ik > Info > Gebruikershandleiding** op de app om meer gedetailleerde bewerkingen te zien.
- De apparaatalbums zijn ook toegankelijk door in de live weergave-interface te klikken op het pictogram linksonder op het scherm.

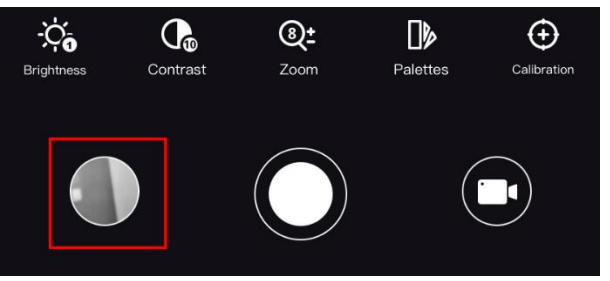

● De exportbewerking kan verschillen als gevolg van app-updates. Gebruik de werkelijke app-versie ter referentie.

### <span id="page-23-0"></span>**5.6.2 Bestand exporteren via pc**

#### **Stappen**

- 1. Schakel het apparaat in en stel de USB-verbindingsmodus in.
	- 1) Houd  $\frac{1}{n}$  ingedrukt om het menu van het apparaat weer te geven.

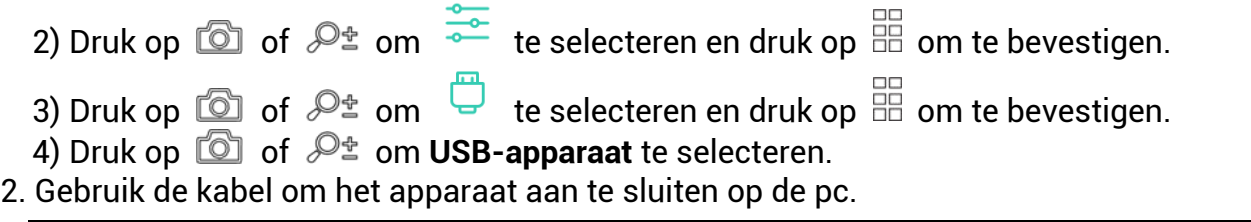

### **Opmerking**

Zorg ervoor dat het apparaat is ingeschakeld wanneer u de kabel aansluit.

- 3. Open de computer en selecteer de harde schijf van het apparaat. Ga naar d e **DCIM**map en zoek de map die genoemd is naar het opnamejaar en -maand. Bijvoorbeeld, als u een foto maakt of een video opneemt in juni 2021, ga dan naar **DCIM > 202106** om de foto of video te vinden.
- 4. Selecteer en kopieer de bestanden naar de PC.
- 5. Koppel het apparaat los van uw PC.

### **Opmerking**

- Het apparaat geeft afbeeldingen weer wanneer u het aansluit op de pc. Functies zoals opnemen, vastleggen en hotspot zijn echter uitgeschakeld.
- Wanneer u het apparaat voor de eerste keer aansluit op de PC, dan wordt het stuurprogramma automatisch geïnstalleerd.

# **Hoofdstuk 6 Systeeminstellingen**

# <span id="page-24-1"></span><span id="page-24-0"></span>**6.1 Datum aanpassen**

### **Stappen**

- 1. Selecteer in het menu **Algemene instellingen**, en druk op **om het sub-menu te** openen.
- 2. Druk op  $\circled{2}$  of  $\mathcal{P}_{\pm}^*$  om  $\leftarrow$  te selecteren.
- 3. Druk op  $\frac{m}{\sqrt{2}}$  om het jaar, de maand of de dag te selecteren die moet worden  $\,$ gesynchroniseerd en druk op  $\Box$  of  $\mathscr{P}^\pm$  om het cijfer te wijzigen.
- <span id="page-24-2"></span>4. Houd ingedrukt om de instellingen op te slaan en af te sluiten.

# **6.2 Tijd aanpassen**

### **Stappen**

- 1. Selecteer in het menu **Algemene instellingen**, en druk op  $\frac{100}{100}$  om het sub-menu te openen.
- 2. Druk op  $\circled{2}$  of  $\mathcal{P}_{\pm}$  om  $\circled{1}$  te selecteren.

3. Druk op  $\overline{\Rho}$  om uur te selecteren en druk op  $\textcolor{blue}{\textcircled{\mathbb{Z}}}$  of  $\mathscr{P}^\pm$  om het kloksysteem in te schakelen. 24-urenklok en 12-urenklok zijn selecteerbaar. Druk bij de klok van 12 uur op  $\circled{2}$  of  $\mathcal{P}_\pm$  om AM of PM in te stellen.

4. Druk op  $\frac{d}{dE}$  om uur of minuut te selecteren en druk op  $\frac{d}{dE}$  of  $\mathscr{P}_\pm$  om het cijfer te wijzigen.

wijzigen.<br>5. Houd  $\frac{m}{|z|}$  ingedrukt om de instellingen op te slaan en af te sluiten.

# <span id="page-24-3"></span>**6.3 Eenheid instellen**

U kunt de eenheid schakelen voor de afstandsmetingsfunctie.

### **Stappen**

- 1. Selecteer in het menu **Algemene instellingen**, en druk op **EE** om het sub-menu te openen.
- 2. Druk op  $\circled{2}$  of  $\mathcal{P}_{\bullet}$  om  $\mathcal{P}_{\bullet}$  te selecteren en druk op  $\circled{2}$  om te bevestigen.

3. Druk op  $\textcircled{2}$  of  $\mathcal{P}_\pm$  om een eenheid te selecteren. Yard en m (meter) kunnen worden geselecteerd.

 $\frac{3}{4}$ . Houd  $\frac{60}{100}$  ingedrukt om op te slaan en te verlaten.

# <span id="page-24-4"></span>**6.4 Taal instellen**

Met deze functie kunt u de taal van het apparaat kiezen.

### **Stappen**

1. Selecteer in het menu **Algemene instellingen**, en druk op **om het sub-menu te** openen.

2. Druk op  $\circled{2}$  of  $\mathcal{P}_2^*$  om te selecteren  $\circled{4}$ , en druk op  $\circled{2}$  om de taalconfiguratieinterface te openen.

```
3. Druk op \circled{2} of \mathcal{P}_\pm om de gewenste taal te selecteren en druk op \circled{\mathbb{H}} om te
bevestigen.
```
4. Houd  $\frac{100}{100}$  ingedrukt om op te slaan en te verlaten.

# <span id="page-25-0"></span>**6.5 Video-uitgang**

De video-uitgang wordt gebruikt om het apparaat te debuggen. U kunt ook de afbeelding van het apparaat bekijken op het display voor meer informatie.

#### **Voordat u begint**

Sluit het apparaat aan op het beeldscherm met een Type-C naar CVBS-kabel.

#### **Stappen**

- 1. Selecteer in het menu  $\frac{1}{\sqrt{2}}$  **Functie-instellingen**, en druk op  $\frac{100}{100}$  om het sub-menu te openen.
- 2. Druk op  $\circled{2}$  of  $\circled{2}^{\pm}$  om  $\circled{1}$  te selecteren en druk op  $\circled{2}$  om te bevestigen.
- 3. Press **the of**  $\mathcal{P}_2$  om **Analoog** te selecteren.
- 4. Houd  $\frac{m}{n+1}$  ingedrukt om op te slaan en te verlaten.

## **Opmerking**

De CVBS-kabel is niet inbegrepen in het pakket. Die moet u zelf aanschaffen.

# <span id="page-25-1"></span>**6.6 De apparaatinformatie bekijken**

### **Stappen**

- 1. Selecteer in het menu **Algemene instellingen**, en druk op **EE** om het sub-menu te openen.
- 2. Druk op  $\circled{2}$  of  $\mathcal{P}_\pm^*$  om (i) te selecteren.
- <span id="page-25-2"></span>3. Druk op  $\frac{m}{n+1}$ . U kunt de apparaatgegevens bekijken, zoals de versie en het serienummer.

# **6.7 Apparaat resetten**

### **Stappen**

1. Selecteer in het menu **Algemene instellingen**, en druk op **EE** om het sub-menu te openen.

- 2. Druk op  $\circled{2}$  of  $\mathcal{P}_{\pm}$  om  $\circled{5}$  te selecteren.
- 3. Druk op  $\frac{1}{20}$  om de standaardwaarden van het apparaat te herstellen volgens de prompt.

# **Hoofdstuk 7 Veelgestelde vragen**

# <span id="page-27-1"></span><span id="page-27-0"></span>**7.1 Waarom staat de monitor uit?**

Controleer of de batterij van het toestel leeg is. Controleer de monitor nadat het apparaat 5 minuten is opgeladen.

# <span id="page-27-2"></span>**7.2 Het beeld is niet duidelijk. Hoe kan ik het aanpassen?**

Pas de dioptrie-instelring of focusring aan totdat het beeld helder is. Verwijs naar *[De](#page-11-1)  [dioptrie verstellen](#page-11-1)* of *[Focus aanpassen](#page-11-2)*.

# <span id="page-27-3"></span>**7.3 Het vastleggen of opnemen mislukt. Wat is het probleem?**

Controleer de volgende punten.

- Of het apparaat is aangesloten op uw PC. Het vastleggen of opnemen in deze status is uitgeschakeld.
- Of de opslagruimte vol is.
- <span id="page-27-4"></span>● Of de batterij van het apparaat leeg is.

# **7.4 Waarom kan de pc het apparaat niet identificeren?**

Controleer de volgende punten.

- Of de verbindingsmodus is ingesteld op USB-stick. Zie *[Bestand exporteren via pc](#page-23-0)*.
- Of het apparaat met de meegeleverde USB-kabel op uw PC is aangesloten.
- Als u andere USB-kabels gebruikt, zorg er dan voor dat de kabellengte niet langer is dan 1 m.

# **Veiligheidsinstructies**

<span id="page-28-0"></span>Deze instructies zijn bedoeld om te verzekeren dat de gebruiker het product juist kan gebruiken om gevaar of verlies van eigendommen te vermijden. Lees alle veiligheidsinformatie aandachtig door vóór het gebruik.

### **Wet- en regelgeving**

● Gebruik van het product moet in strikte overeenstemming met de plaatselijke elektrische veiligheidsvoorschriften plaatsvinden.

### **Conventies voor symbolen**

● De symbolen die in dit document kunnen worden aangetroffen zijn als volgt gedefinieerd.

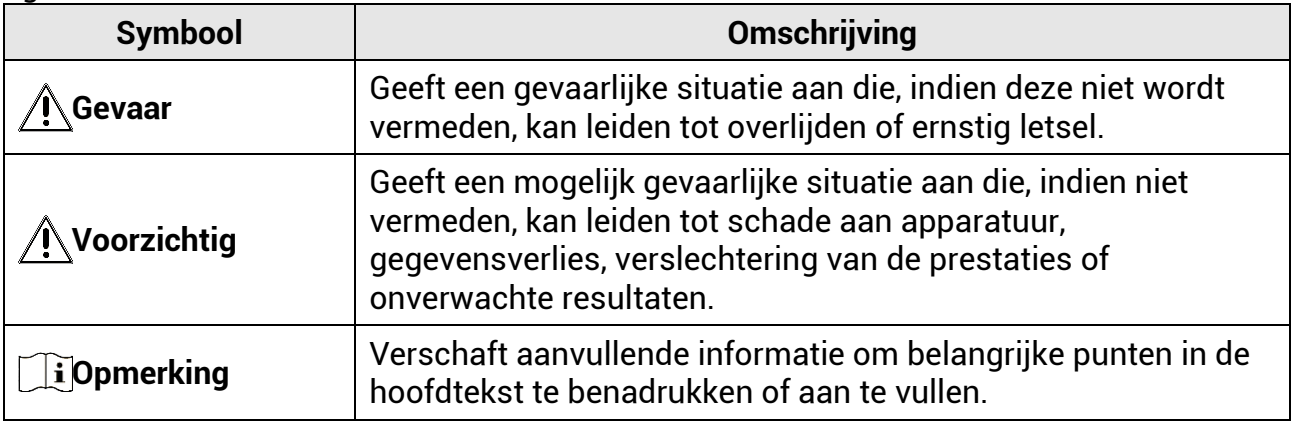

### **Transport**

- Bewaar het apparaat in de originele of soortgelijke verpakking tijdens vervoer.
- Bewaar alle verpakkingen voor toekomstig gebruik. In het geval van een defect moet u het apparaat terugsturen naar de fabriek met de originele verpakking. Transport zonder de originele verpakking kan leiden tot schade aan het apparaat, waarvoor wij geen verantwoordelijk erkennen.
- Laat het product niet vallen en stel het apparaat niet bloot aan schokken. Houd het toestel uit de buurt van magnetische velden.

### **Stroomvoorziening**

- De ingangsspanning van het apparaat moet voldoen aan de beperkte stroombron (5 VDC, 2 A) volgens de IEC61010-1-norm. Zie de technische specificaties voor gedetailleerde informatie.
- De stroombron moet voldoen aan de vereisten voor beperkte stroombronnen of PS2 vereisten volgens de normen IEC 60950-1 of IEC 62368-1.
- Gebruik de door een gekwalificeerde fabrikant geleverde netstroomadapter. Raadpleeg de productspecificaties voor nauwkeurig omschreven vereisten omtrent de voeding.
- Zorg dat de stekker goed in het stopcontact zit.
- Sluit NOOIT meerdere apparaten aan op één voedingsadapter om oververhitting of brandgevaar door overbelasting te voorkomen.

## **Batterij**

- Onjuist gebruik of onjuiste vervanging van de batterij kan resulteren explosiegevaar. Vervang hem alleen door hetzelfde of een gelijkwaardig type. Het batterijentype is 18650 met de beschermingskaart, en de afmetingen van de batterij kunnen maximaal 19 mm × 70 mm zijn. De nominale spanning en capaciteit zijn 3,6 VDC/3,35 Ah (12,06 Wh). Voer gebruikte batterijen af in overeenstemming met de instructies van de batterij fabrikant.
- Gebruik de door een gekwalificeerde fabrikant geleverde batterij. Raadpleeg de productspecificaties voor nauwkeurig omschreven vereisten omtrent de batterij.
- Zorg dat de batterijtemperatuur tussen 0°C tot 45°C graden is tijdens het opladen.
- Voor langdurige opslag van de batterij moet u ervoor zorgen dat deze elk half jaar volledig wordt opgeladen om de kwaliteit van de batterij te waarborgen. Als u dit niet doet, kan dit leiden tot schade.
- Batterijen van onjuiste grootte kunnen niet worden geïnstalleerd en kunnen abnormale uitschakeling veroorzaken.
- Zorg tijdens het opladen dat er zich geen brandbaar materiaal binnen een straal van 2 m van de oplader bevindt.
- Houd de batterij uit in de buurt van hitte- of open vuur. Vermijd direct zonlicht.
- Houd de batterij buiten het bereik van kinderen.
- Slik de batterij niet in om chemische brandwonden te voorkomen.

### **Onderhoud**

- Als het product niet goed werkt, neem dan contact op met uw leverancier of het dichtstbijzijnde servicecentrum. Wij aanvaarden geen verantwoordelijkheid voor problemen die zijn veroorzaakt door ongeautoriseerde reparatie of onderhoud.
- Veeg het apparaat voorzichtig schoon met een schone doek en, indien nodig, een kleine hoeveelheid ethanol.
- Als de apparatuur wordt gebruikt op een manier die niet door de fabrikant is gespecificeerd, kan de bescherming van het apparaat worden aangetast.
- Maak de lens schoon met een zachte en droge doek of poetspapier om krassen te voorkomen.

### **Gebruiksomgeving**

- Zorg dat de gebruiksomgeving voldoet aan de vereisten van het apparaat. De bedrijfstemperatuur moet tussen -30°C en 55° C liggen en de bedrijfsluchtvochtigheid moet 95% of minder bedragen, niet condenserend.
- Plaats het apparaat in een droge en goed geventileerde omgeving.
- Stel het apparaat NIET bloot aan hoge elektromagnetische straling of stoffige omgevingen.
- Richt de lens NIET op de zon of een ander fel licht.
- Wanneer laserapparatuur in gebruik is, zorg er dan voor dat de lens van het apparaat niet wordt blootgesteld aan de laserstraal, anders kan deze doorbranden.
- Vermijd installatie van de apparatuur op een trillende ondergrond of op plaatsen die aan schokken onderhevig zijn (dit nalaten kan schade aan de apparatuur veroorzaken).

### **Noodgeval**

● Als er rook, geur of geluid uit het apparaat komt, schakel het dan onmiddellijk uit, haal de stekker van het netsnoer uit het stopcontact en neem contact op met het servicecentrum.

### **Adres fabrikant**

Kamer 313, Unit B, Gebouw 2, 399 Danfeng Road, subdistrict Xixing, district Binjiang, Hangzhou, Zhejiang 310052, China Hangzhou Microimage Software Co., Ltd.

MEDEDELING VAN NALEVING: De producten thermische serie kunnen zijn onderworpen aan exportcontroles in verschillende landen of regio's, inclusief zonder enige beperking de Verenigde Staten, de Europese Unie, het Verenigd Koninkrijk en/of andere lidstaten van de Overeenkomst van Wassenaar. Neem contact op met uw professionele juridische of nalevingsexpert of plaatselijke overheidsinstanties omtrent enige noodzakelijke vereisten voor een exportvergunning als u van plan bent de producten thermische serie te verplaatsen, exporteren of her-exporteren tussen verschillende landen.

# **Juridische informatie**

### <span id="page-31-0"></span>**Vrijwaringsclausule**

VOOR ZOVER MAXIMAAL TOEGESTAAN OP GROND VAN HET TOEPASSELIJK RECHT, WORDEN DEZE HANDLEIDING EN HET OMSCHREVEN PRODUCT, INCLUSIEF HARDWARE, SOFTWARE EN FIRMWARE, GELEVERD 'ZOALS ZE ZIJN', INCLUSIEF 'FOUTEN EN GEBREKEN'. HIKMICRO GEEFT GEEN GARANTIES, EXPLICIET OF IMPLICIET, WAARONDER ZONDER BEPERKING, VERKOOPBAARHEID, BEVREDIGENDE KWALITEIT OF GESCHIKTHEID VOOR EEN BEPAALD DOEL. HET GEBRUIK VAN HET PRODUCT DOOR U IS OP EIGEN RISICO. IN GEEN GEVAL IS HIKMICRO VERANTWOORDELIJK VOOR SPECIALE, BIJKOMENDE, INCIDENTELE OF INDIRECTE SCHADE, WAARONDER, ONDER ANDERE, SCHADE VAN VERLIES AAN ZAKELIJKE WINST, ZAKELIJKE ONDERBREKING OF VERLIES VAN GEGEVENS, CORRUPTIE OF SYSTEMEN, OF VERLIES VAN DOCUMENTATIE, ONGEACHT OF DIT VOORTVLOEIT UIT CONTRACTBREUK, BENADELING (INCLUSIEF NALATIGHEID), PRODUCTAANSPRAKELIJKHEID OF ANDERS, MET BETREKKING TOT HET PRODUCT, ZELFS ALS HIKMICRO OP DE HOOGTE IS GEBRACHT VAN ZULKE SCHADE OF VERLIES.

U ERKENT DAT DE AARD VAN HET INTERNET INHERENTE VEILIGHEIDSRISICO'S INHOUDT EN DAT HIKMICRO GEEN ENKELE VERANTWOORDELIJKHEID AANVAARDT VOOR ABNORMALE WERKING, HET UITLEKKEN VAN PERSOONLIJKE GEGEVENS OF ANDERE SCHADE ALS GEVOLG VAN CYBERAANVALLEN, HACKERAANVALLEN, VIRUSBESMETTINGEN OF ANDERE BEVEILIGINGSRISICO'S OP HET INTERNET; INDIEN NODIG VOORZIET HIKMICRO IN TIJDIGE TECHNISCHE ONDERSTEUNING. U GAAT AKKOORD MET HET GEBRUIK VAN DIT PRODUCT IN OVEREENSTEMMING MET ALLE TOEPASSELIJKE WETTEN EN U BENT ALS ENIGE VERANTWOORDELIJK VOOR DE GARANTIE DAT UW GEBRUIK OVEREENSTEMT MET DE TOEPASSELIJKE WET. U BENT VOORAL VERANTWOORDELIJK DAT HET GEBRUIK VAN DIT PRODUCT GEEN INBREUK PLEEGT OP DE RECHTEN VAN DERDEN, INCLUSIEF EN ZONDER BEPERKING DE RECHTEN VAN PUBLICITEIT, INTELLECTUEEL EIGENDOM OF GEGEVENSBESCHERMING EN ANDERE PRIVACYRECHTEN. U MAG DIT PRODUCT NIET GEBRUIKEN OM ILLEGAAL OP DIEREN TE JAGEN, DE PRIVACY TE SCHENDEN OF VOOR ENIG ANDER DOEL DAT ILLEGAAL IS DAN WEL SCHADELIJK VOOR HET OPENBAAR BELANG. U MAG DIT PRODUCT NIET GEBRUIKEN VOOR ENIGE VERBODEN EINDGEBRUIK, MET INBEGRIP VAN DE ONTWIKKELING OF DE PRODUCTIE VAN MASSAVERNIETIGINGSWAPENS, DE ONTWIKKELING OF DE PRODUCTIE VAN CHEMISCHE OF BIOLOGISCHE WAPENS, ALLE ACTIVITEITEN IN HET KADER VAN EVENTUELE NUCLEAIRE EXPLOSIEVEN OF ONVEILIGE NUCLEAIRE BRANDSTOFCYCLUS, OF TER ONDERSTEUNING VAN MENSENRECHTENSCHENDINGEN.

IN HET GEVAL VAN ENIGE CONFLICTEN TUSSEN DEZE HANDLEIDING EN DE TOEPASSELIJKE WETGEVING, PREVALEERT DE LAATSTE.

# **Informatie met betrekking tot regelgeving**

<span id="page-32-0"></span>**Deze clausules zijn alleen van toepassing op de producten die de overeenkomende markering of informatie dragen.**

#### **EU-conformiteitsverklaring**

Dit product en - indien van toepassing - de meegeleverde accessoires dragen het merkteken "CE" en voldoen derhalve aan de toepasselijke geharmoniseerde Europese normen onder Richtlijn 2014/30/EU (EMCD), richtlijn 2014/35/EU (LVD), richtlijn 2011/65/EU (RoHS), Richtlijn 2014/53/EU.

Hierbij verklaart Hangzhou Microimage Software Co., Ltd. dat dit apparaat (zie het etiket) in overeenstemming is met Richtlijn 2014/53/EU.

De volledige tekst van de EU-conformiteitsverklaring is beschikbaar op het volgende internetadres:

https://www.hikmicrotech.com/en/support/downloadcenter/declaration-of-conformity/

#### **Frequentiebanden en vermogen (voor CE)**

De nominale limieten voor frequentiebanden en zendvermogen (uitgestraald en/of geleid) die van toepassing zijn op de volgende radioapparatuur zijn als volgt:

Wifi 2,4 GHz (2,4 GHz tot 2,4835 GHz), 20 dBm.

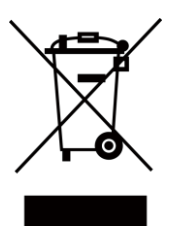

Richtlijn 2012/19/EU (WEEE-richtlijn): Producten die met dit symbool zijn gemarkeerd mogen binnen de Europese Unie niet worden weggegooid als ongesorteerd huishoudelijk afval. Lever dit product voor een juiste recycling in bij uw plaatselijke leverancier bij aankoop van soortgelijke nieuwe apparatuur, of breng het naar daarvoor aangewezen inzamelpunten. Raadpleeg voor meer informatie: www.recyclethis.info.

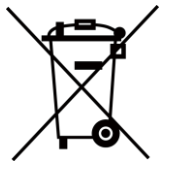

Richtlijn 2006/66/EG en zijn amendement 2013/56/EU (Batterijrichtlijn): Dit product bevat een batterij die binnen de Europese Unie niet mag worden weggegooid als ongesorteerd huishoudelijk afval. Zie de productdocumentatie voor specifieke informatie over de batterij. De batterij is gemarkeerd met dit symbool, dat letters kan bevatten die cadmium (Cd), lood (Pb) of kwik (Hg) aanduiden. Lever de batterij voor een juiste recycling in bij uw leverancier of bij een daarvoor aangewezen inzamelpunt. Raadpleeg voor meer informatie: www.recyclethis.info.

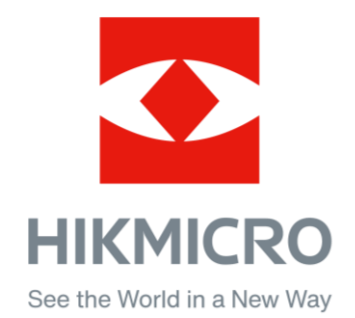

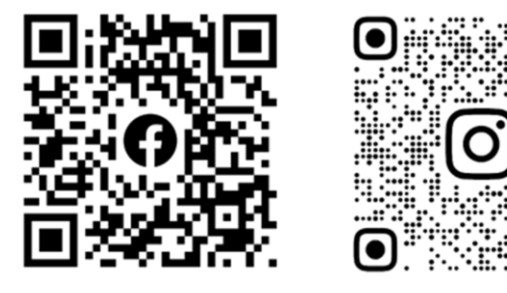

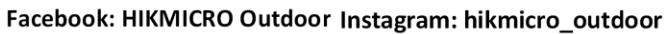

Website: www.hikmicrotech.com E-mail: support@hikmicrotech.com

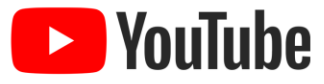

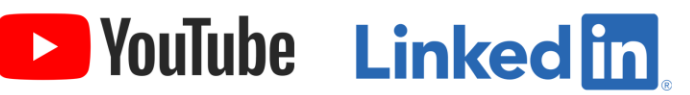

YouTube: HIKMICRO Outdoor

LinkedIn: HIKMICRO

**UD35610B**